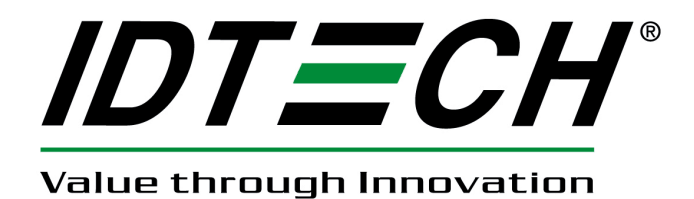

# **User Manual**

# **UniMag Decryption Demo Software**

**80110506-001-A 12/09/2010** 

#### **Revision History**

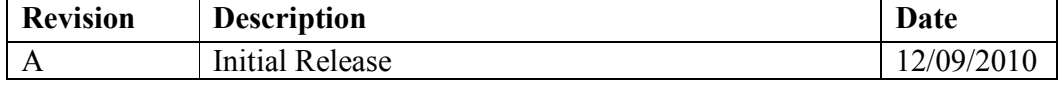

#### **1. Introduction**

The encrypted UniMag kit comes with an adaptor board to enable the communication between the UniMag reader and PC. To set up UniMag connection, please follow the below steps:

- Tools: 1) The adapter board with audio jack and RS232 connector.
	- 2) 5V power adapter

3) UniMag RS232 Demo software

Steps:

- 1) Connect the UniMag reader to the phone jack on the adapter board.
- 2) Connect the RS232 connector on the adapter board to PC
- 3) Plug 5V power adapter to the RS232 connector on the adapter board.
- 4) Launch the demo software, make sure the correct COM port is selected under the "Port" menu
- 5) The UniMag will output the power up string in double bit after UniMag received the power: 659665656665665A6655665565A6665A66595A565A555A5555A6.

#### **2. Demo Software Instruction**

1. Press the "synchronize" button to see the current reader status. If it reads security level 3 it means the encryption is enabled.

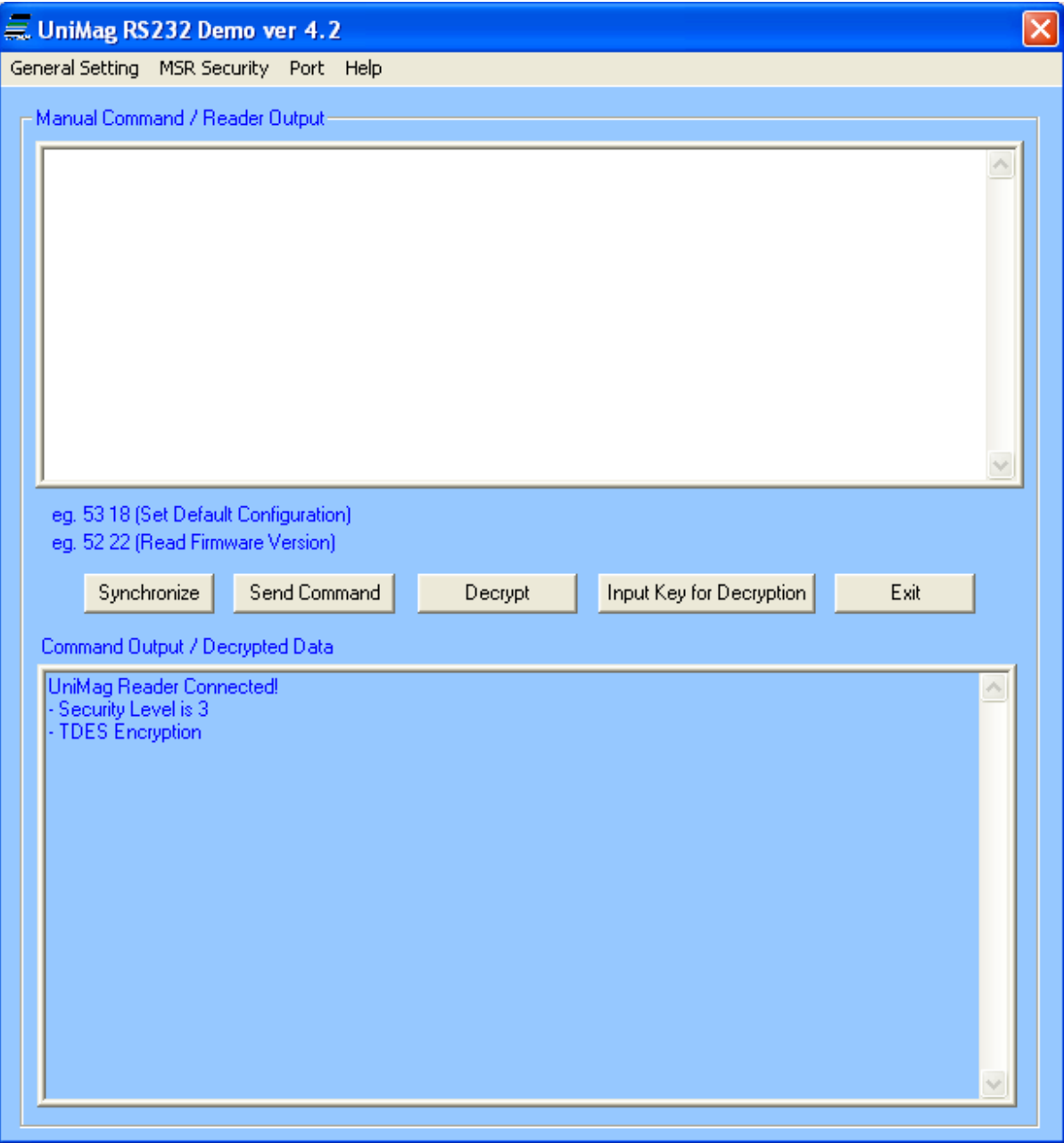

2. Swipe a card and the encrypted data will be shown in the upper text box.

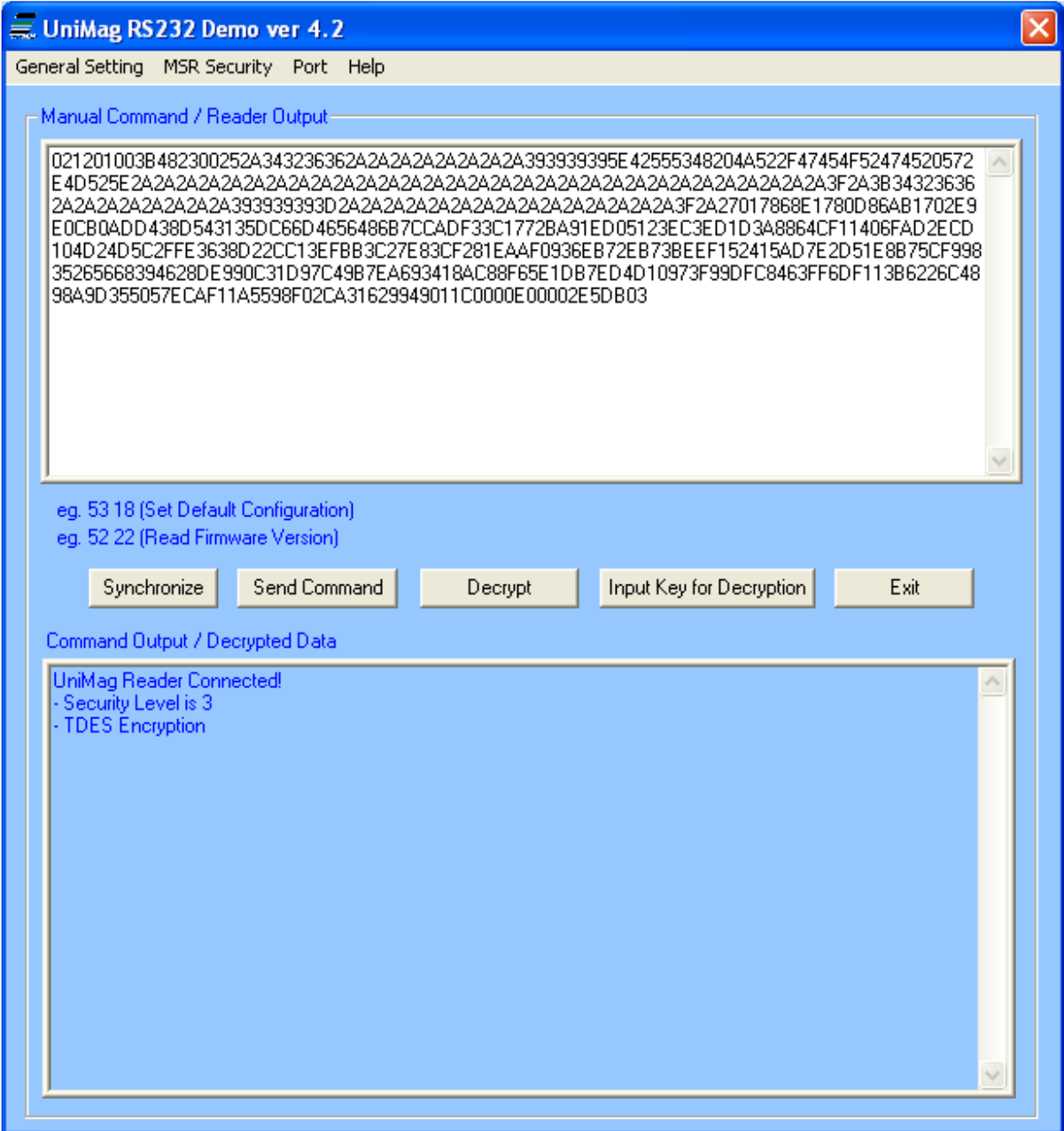

3. Click on the "Decrypt" button to get the decrypted card data. The decrypted card data will show in the lower text box.

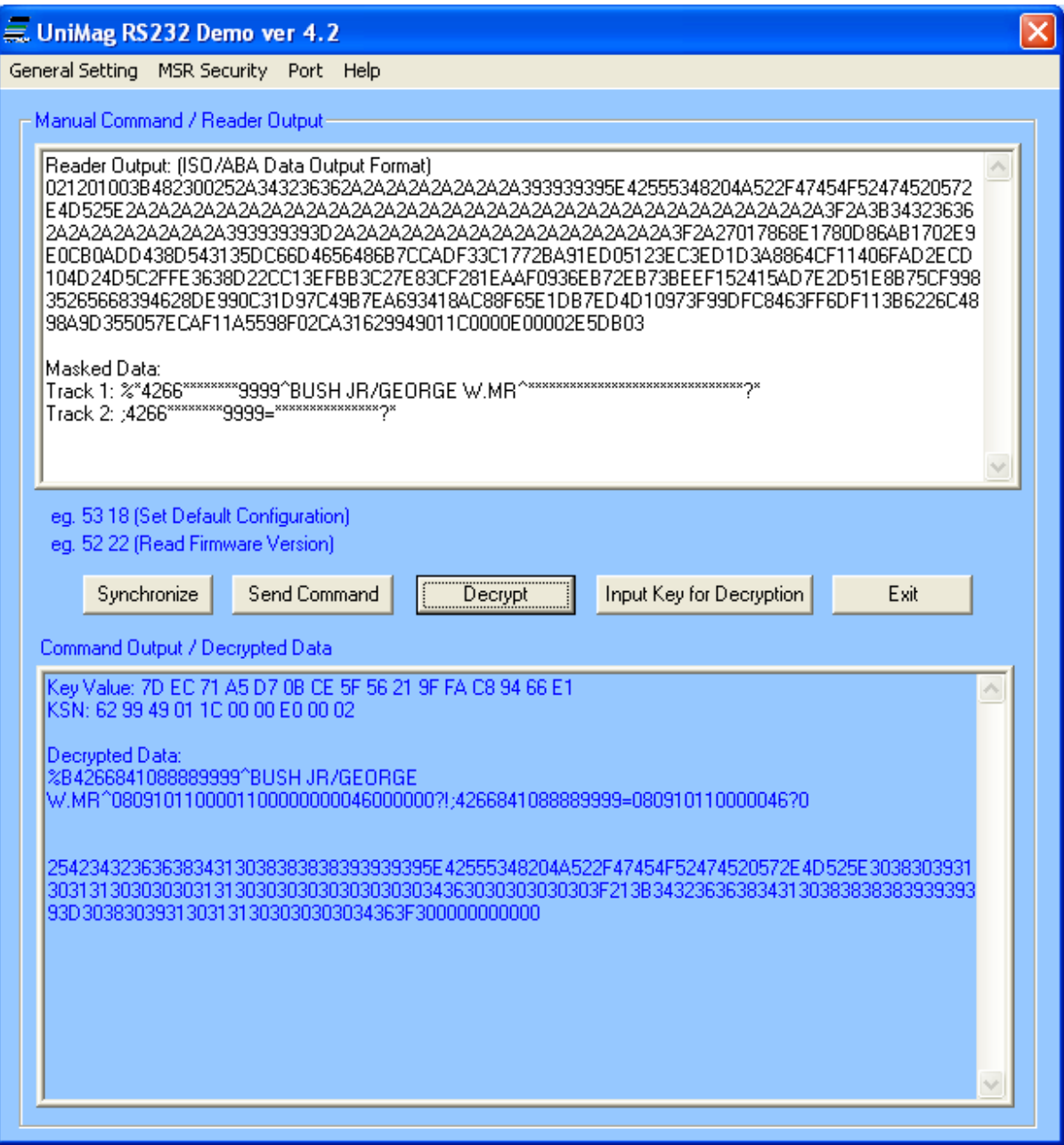

For details on how to decrypt the encrypted card data, please see the decryption demo software source code.